# **Digia Installation Manual**

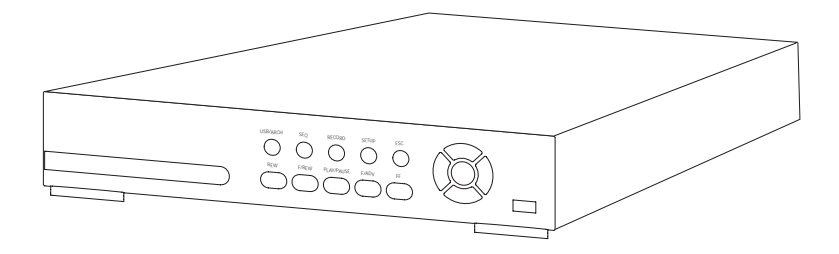

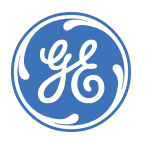

**Copyright** Copyright © 2005, GE Security Inc. All rights reserved.

This document may not be copied or otherwise reproduced, in whole or in part, except as specifically permitted under US and international copyright law, without the prior written consent from GE.

Document number/revision: **1052092D** (June 2005).

**Disclaimer** THE INFORMATION IN THIS DOCUMENT IS SUBJECT TO CHANGE WITHOUT NOTICE. GE ASSUMES NO RESPONSIBILITY FOR INACCURACIES OR OMISSIONS [AND SPECIFICALLY DISCLAIMS ANY LIABILITIES, LOSSES, OR RISKS, PERSONAL OR](http://www.gesecurity.com)  OTHERWISE, INCURRED AS A CONSEQUENCE, DIRECTLY OR INDIRECTLY, OF THE USE OR APPLICATION OF ANY OF THE CONTENTS OF THIS DOCUMENT. FOR THE LATEST DOCUMENTATION, CONTACT YOUR LOCAL SUPPLIER OR VISIT US ONLINE AT WWW.GESECURITY.COM.

> This publication may contain examples of screen captures and reports used in daily operations. Examples may include fictitious names of individuals and companies. Any similarity to names and addresses of actual businesses or persons is entirely coincidental.

**Trademarks and patents** GE and the GE monogram are registered trademarks of General Electric. Digia product and logo are registered trademarks of GE Security.

> Other trade names used in this document may be trademarks or registered trademarks of the manufacturers or vendors of the respective products.

**Intended use** Use this product only for the purpose it was designed for; refer to the data sheet and user documentation. For the latest product information, contact your local supplier or visit us online at [www.gesecurity.com](http://www.gesecurity.com).

**FCC compliance** This equipment has been tested and found to comply with the limits for a Class B digital device, pursuant to part 15 of the FCC Rules. These limits are designed to provide reasonable protection against harmful interference when the equipment is operated in a commercial environment. This equipment generates, uses, and can radiate radio frequency energy and, if not installed and used in accordance with the instruction manual, may cause harmful interference to radio communications.

> You are cautioned that any changes or modifications not expressly approved by the party responsible for compliance could void the user's authority to operate the equipment.

**Regulatory**

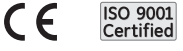

# **Contents**

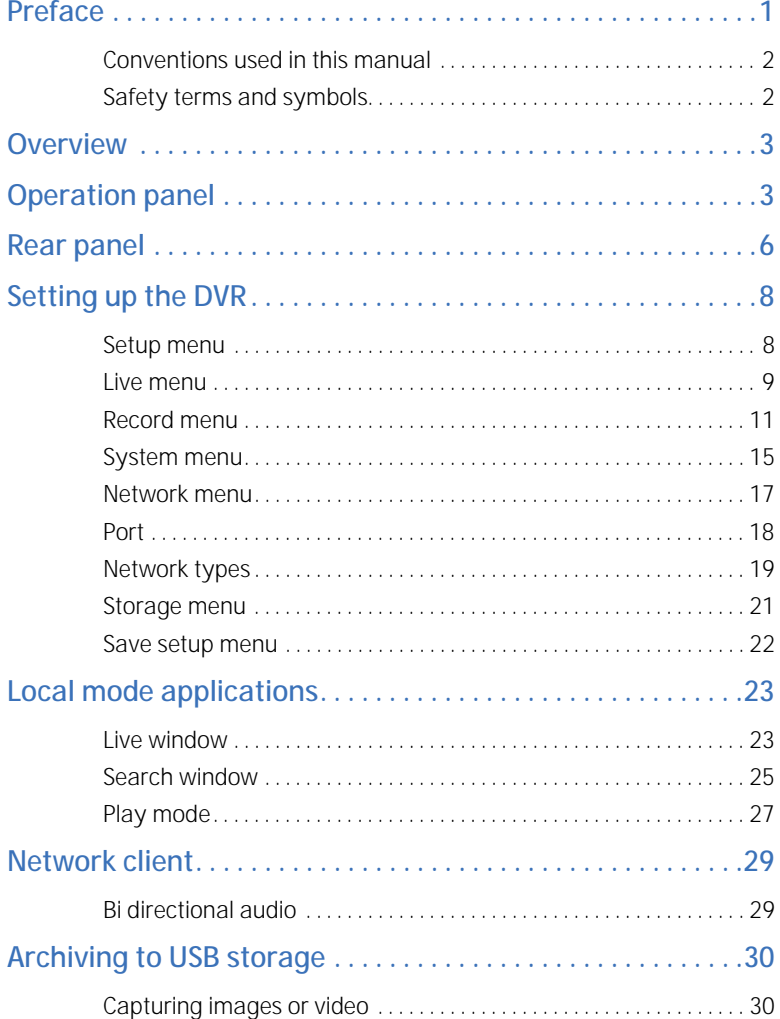

Digia Installation Manual **iv**

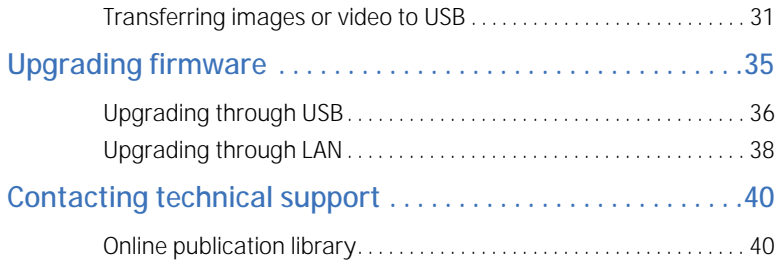

# <span id="page-4-0"></span>**Preface**

This is the GE *Digia Installation Manual* for model DIGI-4. This document includes an overview of the product and detailed instructions explaining:

- how to make connections; and
- how to operate functions.

There is also information describing how to contact technical support if you have questions or concerns.

To use this document effectively, you should have the following minimum qualifications:

- a basic knowledge of CCTV systems and components; and
- a basic knowledge of electrical wiring and low-voltage electrical connections.

Read these instructions and all ancillary documentation entirely before installing or operating this product. The most current versions of this and related documentation may be found on our website. Refer to *Online publication library* on page 8 for instructions on accessing our online publication library.

**Note:** A qualified service person, complying with all applicable codes, should perform all required hardware installation.

## <span id="page-5-0"></span>**Conventions used in this manual**

The following conventions are used in this document:

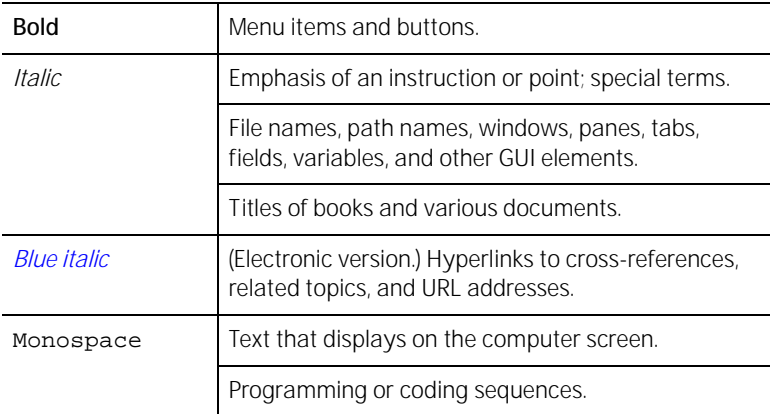

## <span id="page-5-1"></span>**Safety terms and symbols**

These terms may appear in this manual:

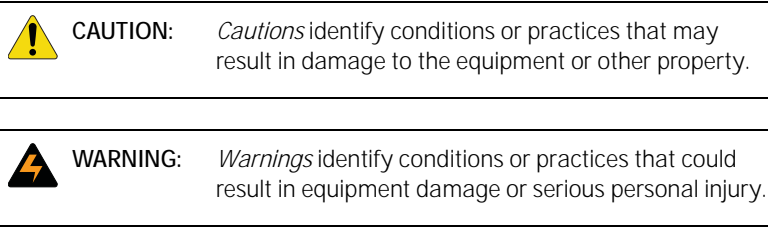

## <span id="page-6-0"></span>**Overview**

The Digia is an MPEG-4-based, 4-channel triplex DVR with audio. It can simultaneously record and play video, and it allows you to monitor the system over a network. There are four userprogrammable motion regions for each channel for detection and alarm. It also has a powerful PC program used for live monitoring and recording over the network.

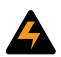

**WARNING: Digia uses a lithium battery. If this battery is replaced with the wrong type, there is a risk of explosion. Dispose of or recycle used lithium batteries according to your local governmental standards.**

# <span id="page-6-1"></span>**Operation panel**

The following information will help you operate the front panel controls.

*Figure 1. Front panel*

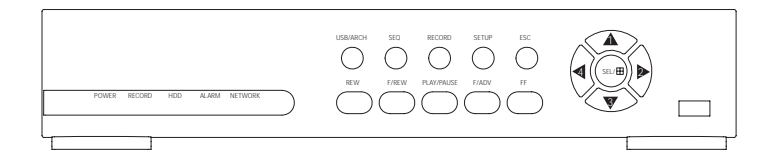

**4**

#### The indicator lights are described in *[Table 1](#page-7-0)*.

<span id="page-7-0"></span>*Table 1. Indication lamps*

| <b>Name</b>    | <b>Description</b>                                                          |
|----------------|-----------------------------------------------------------------------------|
| Power          | Lights up when the power is on.                                             |
| Record         | Lights up when the system is recording.                                     |
| <b>HDD</b>     | Lights up when the system is accessing the HDD.                             |
| Alarm          | Lights up when the system detects an alarm<br>caused by a sensor or motion. |
| <b>Network</b> | Lights up when a user has connected to the<br>system through the network.   |

#### The front panel buttons are described in

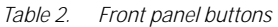

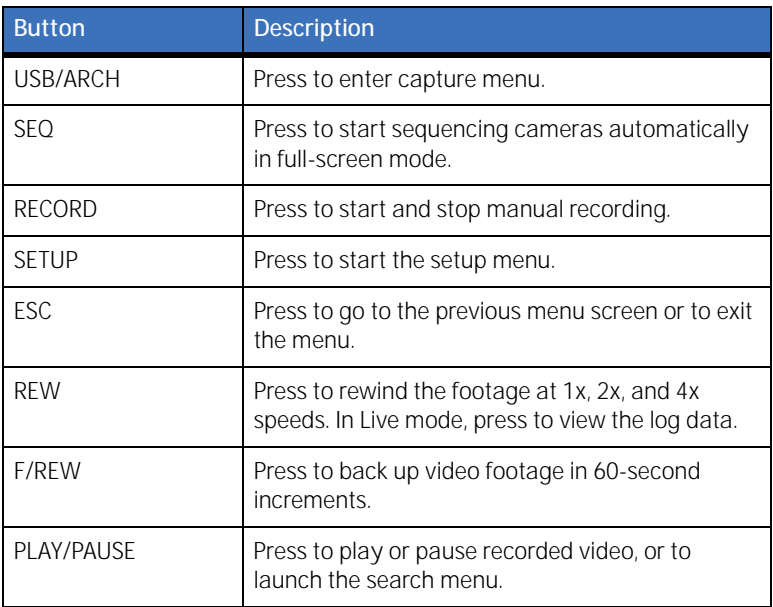

*Table 2. Front panel buttons (continued)*

| <b>Button</b> | <b>Description</b>                                                                                                    |
|---------------|----------------------------------------------------------------------------------------------------|
| F/ADV         | Press to advance the video footage in 60-second<br>increments.                                                                |
| FF            | Press to fast forward the footage at 1x, 2x, and 4x<br>speeds. In Live mode, press to view the archive list.                  |
| UP            | Press to move up in a menu. Also used to select<br>channel 1 or input the number 1.                                           |
| RIGHT         | Press to move right in a menu, or increase a value<br>in a menulitem. Also used to select channel 2 or<br>input the number 2. |
| <b>DOWN</b>   | Press to move down in a menu. Also used to select<br>channel 3 or input the number 3.                                         |
| LEFT          | Press to move left in a menu, or decrease a value<br>in a menu item. Also used to select channel 4 or<br>input the number 4.  |
| SFL           | Switch between full-screen and quad-view. Also<br>used to select values in menus.                                             |

There is also a USB port on the front panel. This USB port is used to archive footage onto a USB storage device. For more information on how to archive to a USB device, see *[Archiving to](#page-33-0)  [USB storage](#page-33-0)* on page 30.

# <span id="page-9-0"></span>**Rear panel**

Refer to *[Figure 2](#page-9-1)* and *[Table 3](#page-9-2)* to connect the appropriate devices.

<span id="page-9-1"></span>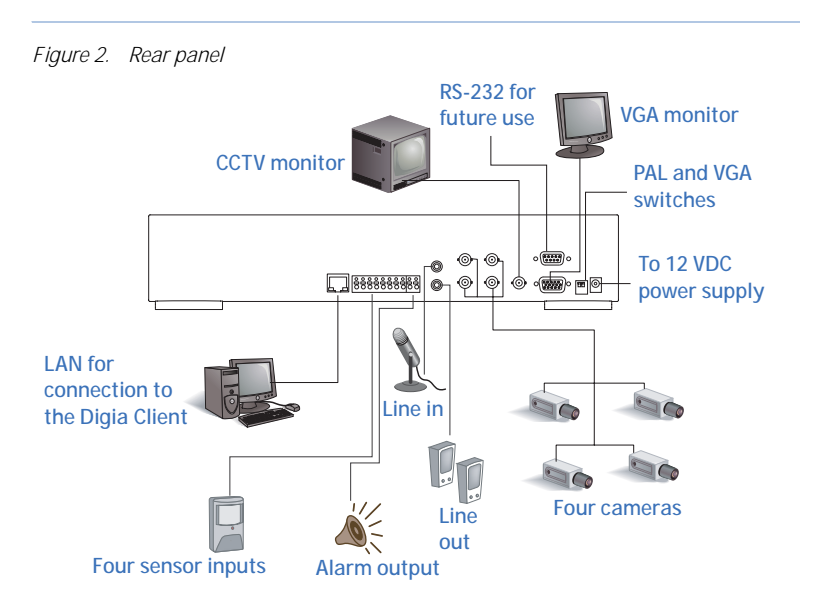

<span id="page-9-2"></span>*Table 3. Rear panel connections*

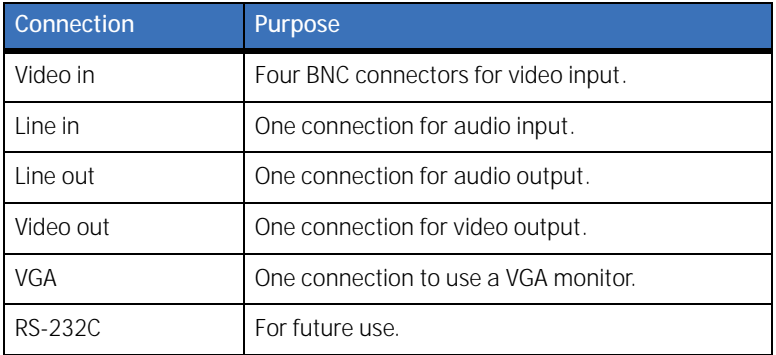

*Table 3. Rear panel connections (continued)*

| Connection    | Purpose                                                                                               |
|---------------|----------------------------------------------------------------------------------------------------|
| Sensor in     | Four connections for sensor input. Normally open<br>or normally closed can be selected as the sensor. |
| Alarm out     | One connection for alarm output. Provides simple<br>on/off switching with a relay (0.5 A, 125V)       |
| LAN           | One RJ45 connection for LAN connectivity.                                                             |
| <b>DC 12V</b> | One connection for 12 VDC power input cable,<br>provided.                                             |
| Switches      |                                                                                                    |
| PAL           | Set to ON when video is PAL.                                                                          |
| VGA           | Set to ON when using a VGA monitor.                                                                   |

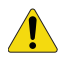

**CAUTION:** Before disconnecting power from the Digia, make sure to stop any operations that access the hard drive, such as recording or playing back video.

**8**

# <span id="page-11-0"></span>**Setting up the DVR**

The following sections detail the initial setup of the DVR.

### <span id="page-11-1"></span>**Setup menu**

When you press the **Setup** button, the DVR will ask you for a password before taking you to the **Setup** menu (*[Figure 3](#page-11-2)*). The default password is *1111*, which can be entered by pressing the **Up** button four times. We recommend you protect the system by assigning a new password. For more information on how to set a new password refer to *[System menu](#page-18-0)* on page 15.

<span id="page-11-2"></span>*Figure 3. Setup menu*

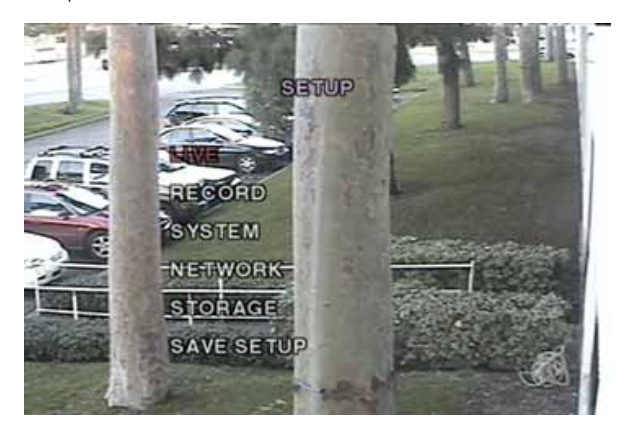

### <span id="page-12-0"></span>**Live menu**

The first submenu is the **Live** menu (*[Figure 4](#page-13-0)*). Navigate through the menu items by pressing the **Up** and **Down** buttons. You can change the value of a menu item by pressing the **Left** and **Right** buttons.

| <b>Item</b>       | <b>Description</b>                                                                                   |
|-------------------|----------------------------------------------------------------------------------------------------|
| 0SD               | Enable or disable the onscreen display.                                                              |
| Sequence          | Enable or disable the sequential display of video<br>channels in full screen mode.                   |
| Seq-dwell time    | Dwell time for each channel displayed in<br>sequence.                                                |
| Screen cropping   | Enable or disable cropping to make the display fit<br>into the screen.                               |
| Event beep        | Enable or disable a beep when an event occurs.                                                       |
| OSD contrast      | Set the visibility of the onscreen display.                                                          |
| Channel           | Select the channel to apply the following settings<br>to. Can display a name of up to 12 characters. |
| Display           | Enable or disable display of the video channel in<br>live display mode.                              |
| Seq list          | Enable or disable the specified channel to be<br>included in sequence mode.                          |
| <b>Brightness</b> | Change the brightness value for the specified<br>channel.                                            |
| Contrast          | Change the contrast value for the specified<br>channel.                                              |
| Hue               | Change the hue value for the specified channel.                                                      |

*Table 4. Live menu options* 

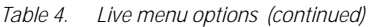

| ltem'      | <b>Description</b>                                        |
|------------|-----------------------------------------------------------|
| Saturation | Change the saturation value for the specified<br>channel. |

<span id="page-13-0"></span>*Figure 4. Live menu*

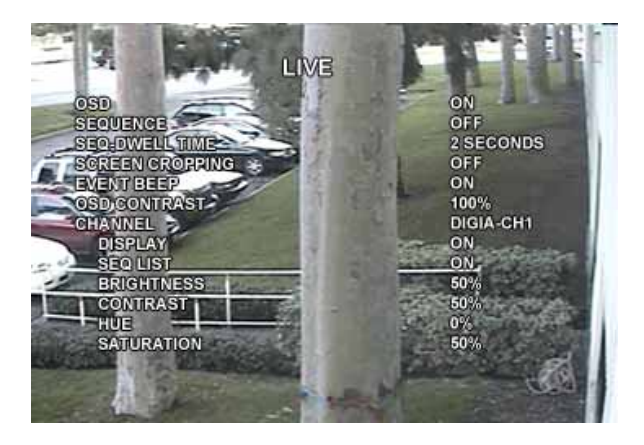

## <span id="page-14-0"></span>**Record menu**

The second submenu is the **Record** menu (*Figure 5* [on page 12](#page-15-0)). Navigate through the menu items by pressing the **Up** and **Down** buttons. You can change the value of a menu item by pressing the **Left** and **Right** buttons.

| Item               | <b>Description</b>                                                                                                    |
|--------------------|----------------------------------------------------------------------------------------------------|
| Resolution         | Set resolution to either full or quad.                                                                                                    |
| Channel            | Select the channel to apply the following settings<br>to.                                                                                                    |
| Frame rate         | Set the frame rate for the specified channel. The<br>sum of the frame rates from each channel cannot<br>exceed maximum frame rates for quad (120 fps)<br>for NTSC, 100 fps for PAL) or full (30 fps for NTSC,<br>25 fps for PAL). |
| Quality            | Select the recording quality for the channel from<br>normal, high, or super.                                                                                                    |
| Recording          | Assign the method of recording for each channel.<br>Choose from disable, continuous, by motion, by<br>sensor, or by schedule.                                                                                                    |
| Motion zone        | Select full zone or partial zone.                                                                                                    |
| Motion sensitivity | Set the motion sensitivity for the specified<br>channel.                                                                                                    |
| Sensor type        | Set the type of sensor for the specified channel<br>from none, N/O (normally open), and N/C<br>(normally closed)).                                                                                                    |
| Pre record         | Enable or disable preevent recording. The default<br>time is 5 seconds.                                                                                                    |

*Table 5. Record menu options*

| Item              | <b>Description</b>                                                                                                    |
|-------------------|----------------------------------------------------------------------------------------------------|
| Post event record | Set the amount of time to record after an event<br>has occurred.                                                                                         |
| Alarm             | Enable or disable alarm generation for the<br>specified channel. When an alarm is generated, it<br>activates an alarm device connected to the<br>output. |
| Alarm duration    | Set alarm duration for the specified channel.                                                                                                    |
| Audio             | Enable or disable audio for channel 1.                                                                                                    |
| Schedule          | Set a recording schedule.                                                                                                    |

*Table 5. Record menu options (continued)*

<span id="page-15-0"></span>*Figure 5. Record menu*

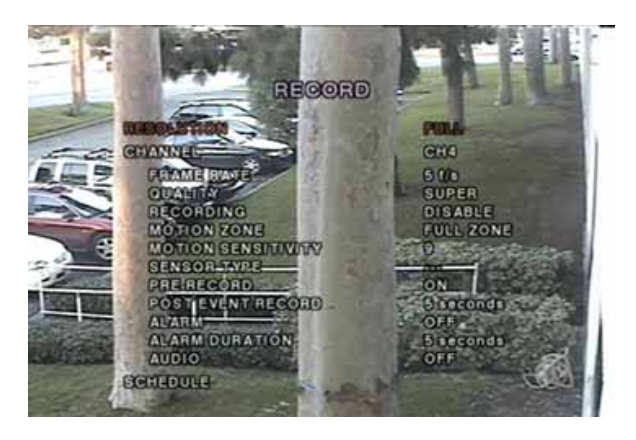

#### **Motion zones**

By selecting **Partial Zone** in the **Motion** menu, you can set motion zones (*[Figure 6](#page-16-0)*). Move around each rectangular zone using the four direction buttons and press the **SEL** button to

include the region as part of the motion sensing zone. The blocks will change color to indicate that they are part of the motion sensing zone.

<span id="page-16-0"></span>*Figure 6. Motion zone screen*

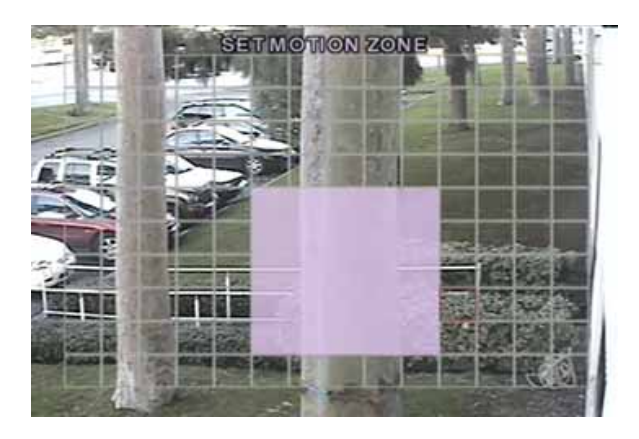

#### **Recording schedule**

If you select **Schedule** from the **Record** menu, you will be able to set up a recording schedule (*[Figure 7](#page-18-1)*). Use the buttons in *[Table 6](#page-17-0)* to navigate and set the appropriate type of recording.

When the cursor has selected **All** and a type of recording is selected, it will apply that type of recording to all channels at all times. You can apply a type of recording to all channels at a specific time by selecting the slot in the row next to **All**, corresponding to the time of day, where each slot represents one hour on a 24-hour clock. You can also apply a type of recording to a specific channel for a specific time or range of time by

selecting a point in the row next to the channel, under the time of day you wish to apply it to.

| <b>Button</b> | <b>Function</b>                                                                |
|---------------|--------------------------------------------------------------------------------|
| <b>REW</b>    | Set continuous recording mode (indicated by a "C"<br>onscreen).                |
| <b>F/REW</b>  | Clear any existing recording more.                                             |
| PLAY/PAUSE    | Enable motion detection triggered recording<br>(indicated by an "M" onscreen). |
| FF            | Enable sensor triggered recording (indicated by<br>an "S" onscreen).           |
| Up            | Move up in menu item.                                                          |
| Right         | Move right in menu item.                                                       |
| Down          | Move down in menu item.                                                        |
| Left          | Move left in menu item.                                                        |
| ESC           | Exit from scheduling mode.                                                     |

<span id="page-17-0"></span>*Table 6. Schedule recording buttons*

<span id="page-18-1"></span>*Figure 7. Recording schedule*

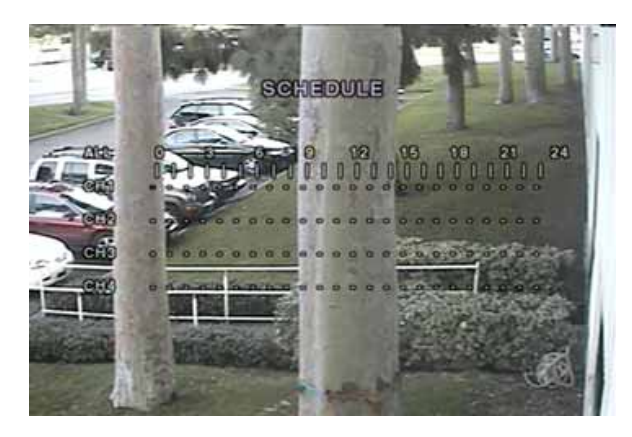

### <span id="page-18-0"></span>**System menu**

The third submenu is the **System** menu (*[Figure 8](#page-19-0)*). Navigate through the menu items by pressing the **Up** and **Down** buttons. You can change the value of a menu item by pressing the **Left** and **Right** buttons.

| <b>Item</b>  | <b>Description</b>                                                                                                    |
|--------------|----------------------------------------------------------------------------------------------------|
| DVR ID       | The name of the system. Press the SEL button and<br>move through the position for each character by<br>pressing the Left and Right buttons. The Up and<br>Down buttons are used to change the character<br>for each location. Press the ESC button to exit. |
| Description  | Press SEL to see system information.                                                                                                    |
| Load default | Choose Off or On. If selecting On, press the SEL<br>button to load defaults.                                                                                                    |

*Table 7. System menu options* 

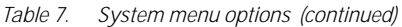

| Item             | <b>Description</b>                                                                                                    |
|------------------|----------------------------------------------------------------------------------------------------|
| Admin password   | Set the password for the administrator. Once this<br>menu is selected, the DVR will ask you for the<br>current password, and then a new password. Use<br>the Up key for 1, Right for 2, Down for 3, and Left<br>for $4$ . |
| Network password | Set the password for the network client. Once this<br>menu is selected, the DVR will ask you for the<br>current password and then a new password. Use<br>the Up key for 1, Right for 2, Down for 3, and Left<br>for $4$ . |
| Date format      | Select how to display the time and date.                                                                                                    |
| Set date & time  | Set the present date and time.                                                                                                    |

<span id="page-19-0"></span>*Figure 8. System menu*

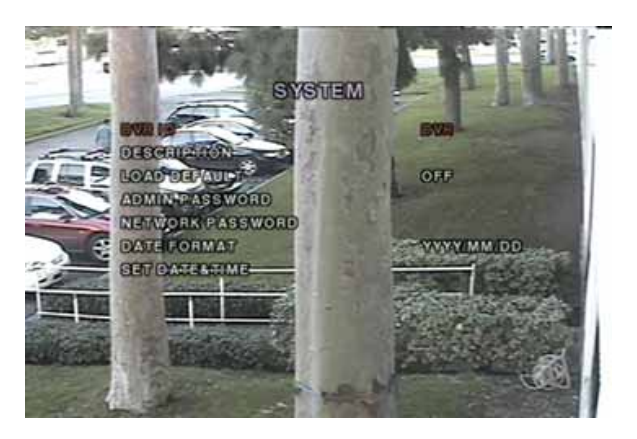

### <span id="page-20-0"></span>**Network menu**

The fourth submenu is the **Network** menu (*[Figure 9](#page-20-1)*).You can input network parameters on this screen. These parameters are used for remote clients who are connected to the DVR over the network.

| <b>Item</b>      | <b>Description</b>                                                                                                    |
|------------------|----------------------------------------------------------------------------------------------------|
| Port             | RTSP (Real Time Streaming Protocol) port number                                                                                           |
| Client access    | Enable or disable network client access.                                                                                                  |
| Bandwidth saving | Enable or disable only keyframe transmission. This<br>feature is useful when network bandwidth is not<br>enough for live video streaming. |
| Network type     | Type of network connection (LAN, DHCP, or ADSL).                                                                                          |

*Table 8. Network menu options*

<span id="page-20-1"></span>*Figure 9. Network menu*

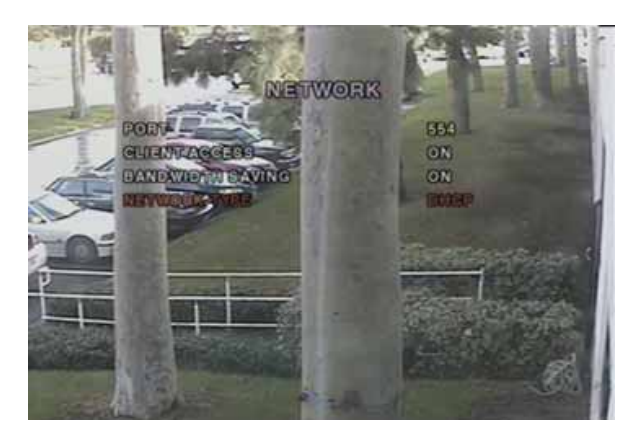

### <span id="page-21-0"></span>**Port**

When one or more Digias, are connected through an IP sharing device to a larger network, and you want to access each unit from outside the local area network, each device needs to have a unique RTSP (Real Time Streaming Protocol) port number. You must also configure your IP sharing device for port forwarding, so that each port, when accessed on the IP sharing device, will forward to the appropriate Digia. This port number is listed next to the **Port** menu option in the **Network** menu. If you only plan to access the units from within the same local area network, the RTSP port does not have to be changed.

To access the Digia unit, you must know the following information:

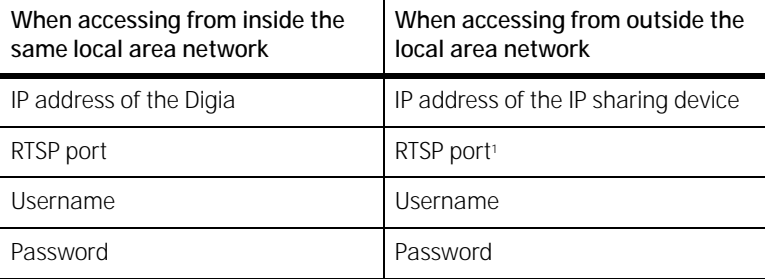

1. Make sure that port forwarding has been enabled on the IP sharing device and that the port number is set to be forwarded by the IP sharing device to the Digia unit. See your IP sharing device documentation or your system administrator for more information.

In either case, put the information in the appropriate fields in the Digia client camera assignment window. For more information on the Digia client, see the *Digia Client User Manual*.

### <span id="page-22-0"></span>**Network types**

There are three network types, LAN, DHCP, and ADSL. Each type requires different settings.

#### **LAN**

To use the LAN option when connecting your Digia to a network, the following information is required. If you do not have this information, see your network administrator.

*Table 9. LAN*

| <b>Item</b> | <b>Description</b>                 |
|-------------|------------------------------------|
|             | The fixed IP address of the Digia. |
| Gateway     | The IP address of the gateway.     |
| Subnet mask | The subnet mask for the LAN.       |

#### **DHCP**

To use the DHCP option when connecting your Digia to a network, select this option. An IP address is automatically assigned by the DHCP server, which assigns IP addresses and other parameters to new devices automatically. To see what your IP address is, you can find it by selecting **Description** from the **System** menu.

If your network connection doesn't allow additional IP addresses, you will need to use an IP sharing device. In this case, select **LAN** as the **Network Type**. You will also need to configure your IP sharing device for port forwarding to allow for a network connection. For more information on port forwarding, see the documentation for your IP sharing device, or your network administrator.

#### **ADSL**

To use the ADSL option when connecting your Digia to a network, the following information is required. If you do not have this information, see your network administrator.

*Table 10.*

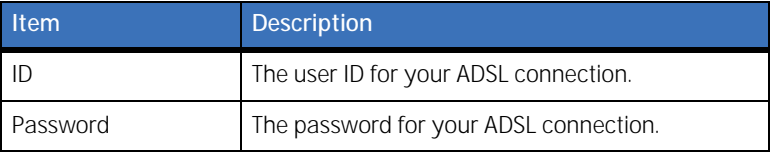

Your ADSL connection must have an RJ45 connector output to connect to the Digia.

If you want to share your connection with other devices, you will need to use an IP sharing device. In this case, select **LAN** as the **Network Type**. You will also need to configure your IP sharing device for port forwarding to allow for a network connection. For more information on port forwarding, see the documentation for your IP sharing device, or your network administrator.

## <span id="page-24-0"></span>**Storage menu**

The fifth submenu is the **Storage** menu (*[Figure 10](#page-24-1)*).You can choose storage settings in this menu.

*Table 11. Storage menu*

| <b>Item</b> | <b>Description</b>                                       |
|-------------|----------------------------------------------------------|
| Overwrite   | Overwrites existing material when hard drive is<br>full. |
| Format      | Formats hard drive.                                      |

<span id="page-24-1"></span>*Figure 10. Storage menu*

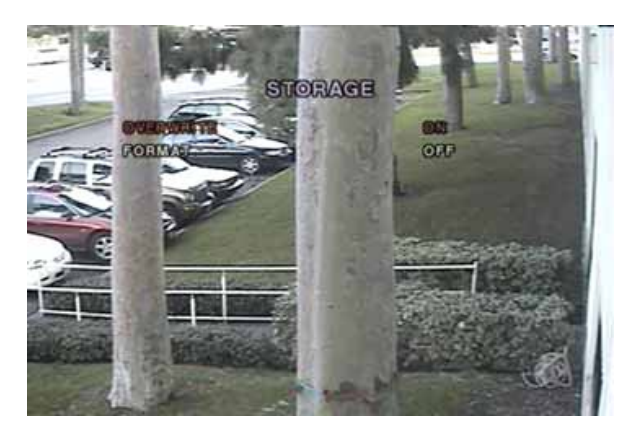

## <span id="page-25-0"></span>**Save setup menu**

The sixth submenu is the **Save Setup** menu (*[Figure 11](#page-25-1)*). Not all settings are automatically saved. Select the **Save Setup** menu and choose **Yes** to preserve the values you selected.

<span id="page-25-1"></span>*Figure 11. Save setup menu*

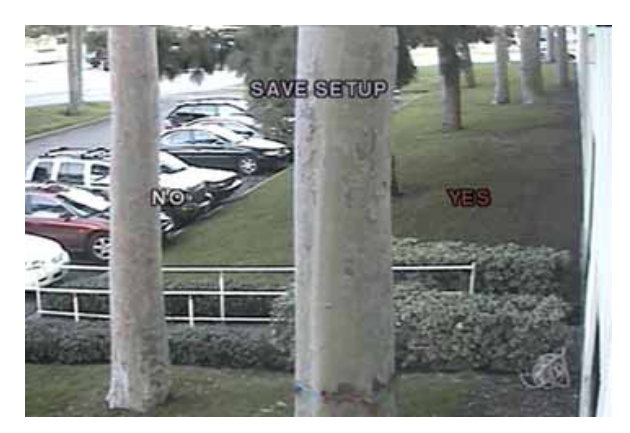

# <span id="page-26-0"></span>**Local mode applications**

Live mode features the following windows:

- Live
- Search
- Play
- Setup
- Record

#### <span id="page-26-1"></span>**Live window**

In live video mode, the cameras are displayed. *[Figure 12](#page-26-2)* indicates the layout of the live screen.

<span id="page-26-2"></span>*Figure 12. Live window*

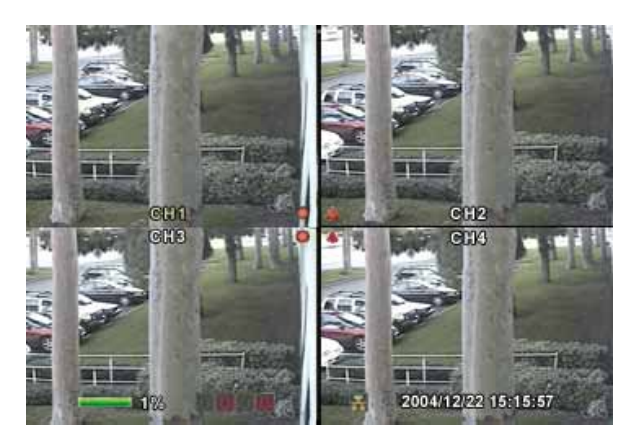

Various indicators showing the status of the DVR are shown as OSD symbols. Refer to *[Table 12](#page-27-0)* for the meanings of the indicators.

<span id="page-27-0"></span>*Table 12. OSD symbols*

| Symbol | Meaning                                                                                   |  |
|--------|-------------------------------------------------------------------------------------------|--|
|        | Continuous recording in progress.                                                         |  |
|        | Manual recording in progress.                                                             |  |
|        | Sensor alarm recording in progress.                                                       |  |
|        | Motion alarm recording in progress.                                                       |  |
|        | Alarm indicator. When there is an alarm in the<br>video channel, this icon is bright red. |  |
|        | Indicates that an alarm output is activated.                                              |  |
|        | Indicates that a network client is connected to the<br>DVR.                               |  |
|        | Indicates that the sequencing mode has been<br>enabled.                                   |  |

*Table 13. Buttons in live video mode*

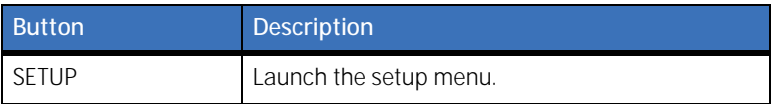

*Table 13. Buttons in live video mode (continued)*

| <b>Button</b>     | <b>Description</b>                                                                                                    |
|-------------------|----------------------------------------------------------------------------------------------------|
| <b>SEO</b>        | Enable or disable the automatic sequential display<br>of channels in full screen or automatic sequencing<br>of highlighted channels in quad display mode.<br>Audio is heard from the highlighted channel in<br>quad mode when audio is enabled. |
| <b>PLAY/PAUSE</b> | Launch the search window.                                                                                                    |
| Direction arrows  | Select a channel to be displayed in full screen<br>mode.                                                                                                    |
| <b>SEL</b>        | Switch between full screen and quad display<br>mode.                                                                                                    |
| ESC               | No action.                                                                                                    |
| RECORD            | Perform continuous recording for all channels. A<br>password is needed to start recording.                                                                                                    |

#### <span id="page-28-0"></span>**Search window**

Press **Play/Pause** while in live video mode to enter the search window. You will need to enter a password to proceed. The **ESC** button will return you to the live screen.

To search for an event, do the following:

- 1. Select the date of the video you wish to begin searching. Use the **Left** and **Right** buttons to navigate through the year, month, day, and hour. Use the **Up** and **Down** buttons to change the values.
- 2. Once you have selected the date, press the **SEL** button to move to the channel selector.
- 3. Use the **Left** and **Right** buttons to change the channel selection from **All** to any of the four available channels.
- 4. Once you have selected the channel, press the **SEL** button to move to the **Type** selector.
- 5. Use the **Left** and **Right** buttons to change the type of recording to **All**, **Motion**, **Sensor**, **Manual**, or **Continuous**.
- 6. Once you have selected the type of recording to search for, press the **SEL** button to produce a list of instances that fit your search criteria (*Figure 13* [on page 26](#page-29-0)).
	- **Note:** At any point in this process, you can press the **ESC** button to exit the screen.

<span id="page-29-0"></span>*Figure 13. Search list*

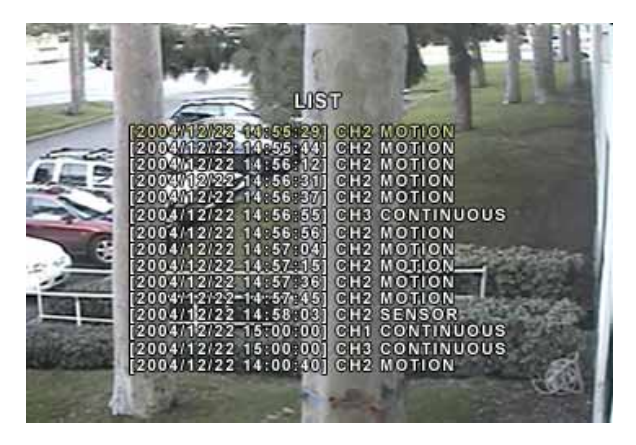

- 7. Use the **Up** and **Down** buttons to scroll through the onscreen listings.
- 8. Use the **Left** and **Right** buttons to display events that happened previous to or after your current selection.
- 9. Once you have selected the event you wish to view, press the **Play/Pause** button to play the selected video.
	- **Note:** While you are replaying a recorded event, you are considered to be in play mode. For more information, see *Play mode* [on page 27.](#page-30-0)

### <span id="page-30-0"></span>**Play mode**

During playback of a recorded event, the mode changes from search to play. While in play mode, you can return to your search list by pressing the **ESC** button. Playback starts in quad mode with channel 1 highlighted. If you have audio enabled, you will hear audio from the highlighted channel only.

| <b>Button</b> | <b>Description</b>                                                      |
|---------------|-------------------------------------------------------------------------|
| ESC           | Return to the previous menu screen, search list, or<br>exit menu.       |
| <b>REW</b>    | Press to rewind the footage at 1x, 2x, and 4x<br>speeds.                |
| <b>F/REW</b>  | Press to back up video footage in 60-second<br>increments.              |
| PLAY/PAUSE    | Press to play or pause recorded video, or to<br>launch the search menu. |
| F/ADV         | Press to advance the video footage in 60-second<br>increments.          |
| FF            | Press to fast forward the footage at 1x, 2x, and 4x<br>speeds.          |
| Up            | Highlight channel 1.                                                    |
| Right         | Highlight channel 2.                                                    |

*Table 14. Play mode buttons*

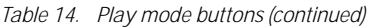

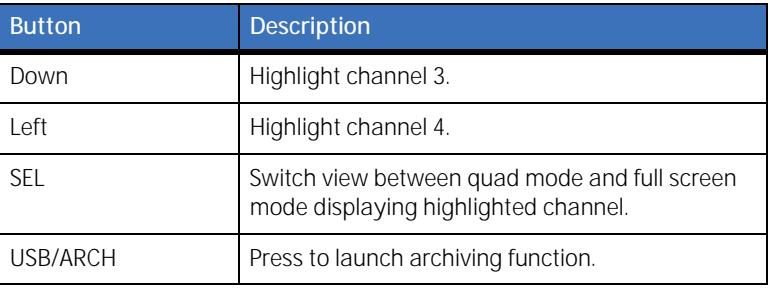

# <span id="page-32-0"></span>**Network client**

Digia provides a live remote monitoring feature. For remote monitoring, users of Digia are required to install and run a Digia client program on a PC (*[Figure 14](#page-32-2)*). A LAN connection using the RJ45 connection on the back is required for a remote connection.

<span id="page-32-2"></span>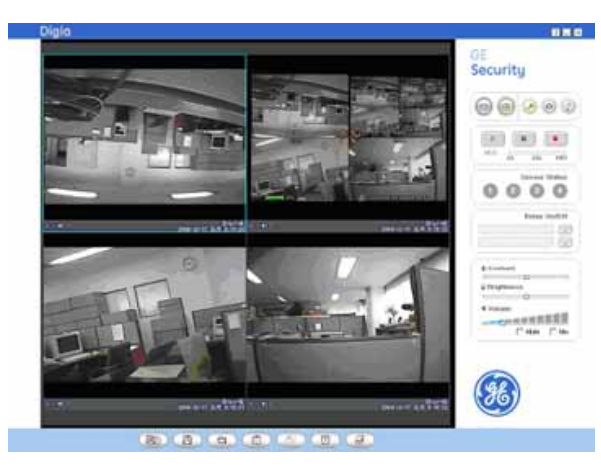

*Figure 14. Digia client*

When the Digia is not recording, the Digia client monitors video at 1 frame per second. When the Digia is recording, the Digia client monitors video at the established recording rate.

### <span id="page-32-1"></span>**Bi directional audio**

The Digia client allows for bi directional audio between the client and the Digia unit. On the PC, to use bi directional audio, you will need a sound card capable of handling a microphone and speakers. On the Digia side, you will need to connect a microphone to the audio in connection, and a pair of amplified speakers to the audio out connection.

# <span id="page-33-0"></span>**Archiving to USB storage**

To archive a still image or video to a USB storage device, you must first capture a still image or video to the hard drive.

## <span id="page-33-1"></span>**Capturing images or video**

Still images can be captured and stored into the hard drive in live mode or while playing back recorded video. In live mode, press the **USB/ARCH** button to capture and store the still image. When you press the **USB/ARCH** button, you must use the **Left** and **Right** buttons to highlight **Yes** and press the **SEL** button (*[Figure 15](#page-33-2)*).

<span id="page-33-2"></span>*Figure 15. Archive*

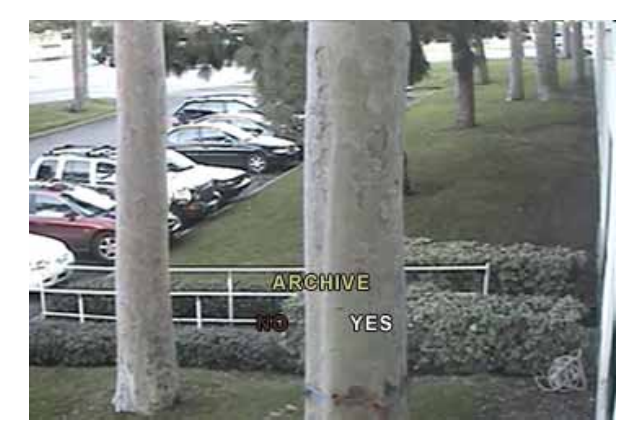

The still image will be stored on the hard drive and can be transferred to USB storage later.

In playback mode, press the **USB/ARCH** button to display the Archive menu. Choose between storing a still image or video. If you select still image, the image will be stored on the hard drive. If you select video, set the amount of time in seconds you want to store (*Figure 16* [on page 31\)](#page-34-1) and the video will be stored temporarily for transfer to a USB storage device.

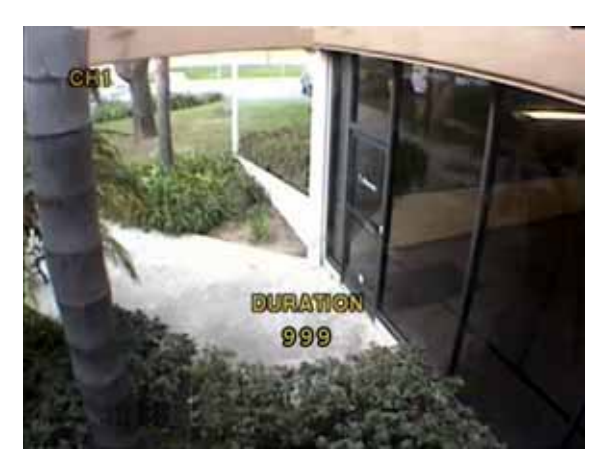

<span id="page-34-1"></span>*Figure 16. Video duration*

**CAUTION:** It is important that you transfer the video soon after capturing it before the video content is wiped out.

### <span id="page-34-0"></span>**Transferring images or video to USB**

To transfer your stored images or video to a USB storage device do the following:

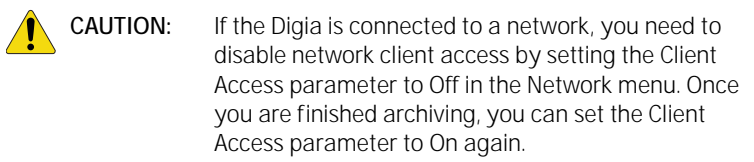

Connect a USB storage device. Then, in live mode, press the **FF** button. This will bring up the archive screen (*[Figure 17](#page-35-0)* on [page 32](#page-35-0)) that will allow you to specify a date and time to search for stored images or video.

<span id="page-35-0"></span>*Figure 17. Archive menu*

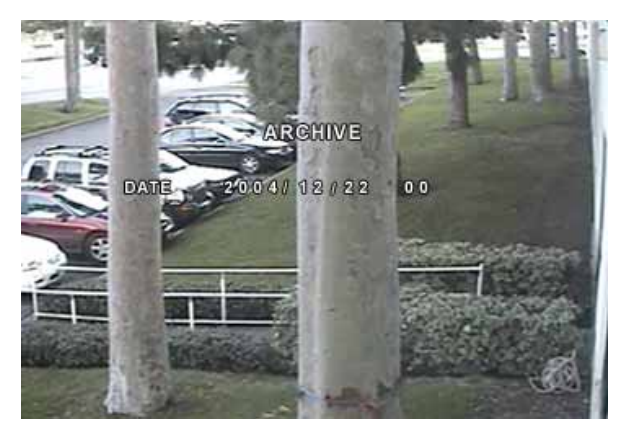

After you set the time and date to search, press the **SEL** button to retrieve a list of archived images or video (*Figure 18* [on page 33\)](#page-36-0).

```
Figure 18. List
```
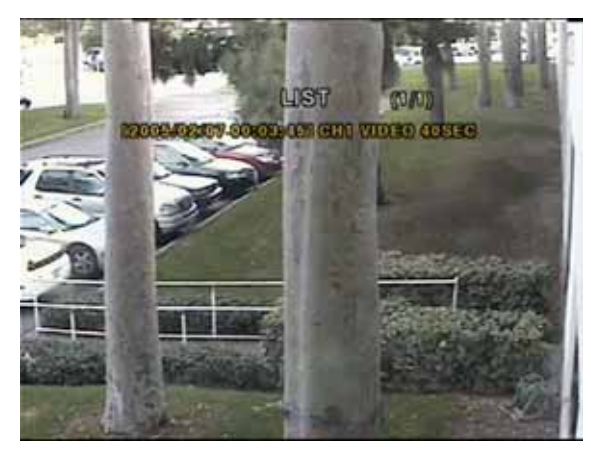

Select one of the files in the list using the **Up** and **Down** buttons, and then press the **SEL** button to display the image or first frame of the video. Press the **USB/ARCH** button to start the transfer process. Select **Yes** to start the transfer. The Digia will check for a USB device. If one is not present, the Digia will display **Check**  fail and quit the transfer. If one is present, the transfer will start. Depending on the file size, the process may take a few minutes.

If there is not enough space on the USB device, the Digia will display an error message and quit the transfer process. Disconnect the USB device from the Digia and either connect a USB device with adequate space, or delete files from the USB storage device to make adequate space and try the transfer again.

In the case of video, the file will be in AVI format, and the DivX codec is required for proper playback in a media player. The DivX codec can be downloaded from:

http://www.divx.com/divx/download/

#### **USB tips**

Improper handling of the USB storage device can cause problems:

- When connecting the USB device, make sure to plug the device in smoothly.
- Before archiving, make sure there is adequate space on the USB device for the transfer.
- Once the USB device is plugged in, wait at least five seconds before removing the device.

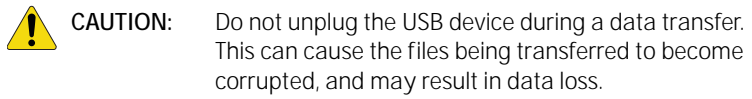

# <span id="page-38-0"></span>**Upgrading firmware**

Digia is designed to be upgradable through firmware updates. To upgrade the firmware, the Digia must be in engineering mode.

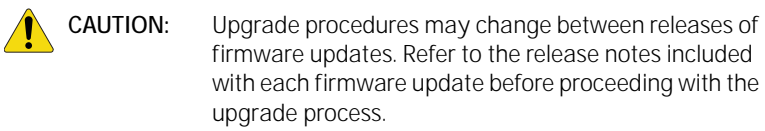

To start engineering mode, do the following:

- 1. Press the **Setup** button and enter the admin password (default is *1111*).
- 2. Go to the **System** menu and select the **Admin password** menu item.
- 3. Enter the password as *12341234*, and press the **SEL** button.
- **Note:** To exit engineering mode, regardless if you've upgraded or not, select **Boot Application**.

When in engineering mode (*Figure 19* [on page 36\)](#page-39-1), you can select the method to use when upgrading. The two methods available are a **USB Upgrade** and **Network Upgrade**.

**Note:** There are menu items described as test modes. These tests are used for manufacturing purposes only.

<span id="page-39-1"></span>*Figure 19. Engineering mode*

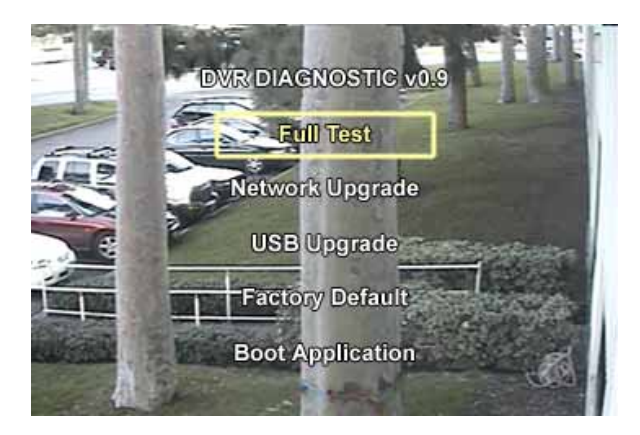

## <span id="page-39-0"></span>**Upgrading through USB**

To upgrade the firmware through a USB connection, do the following:

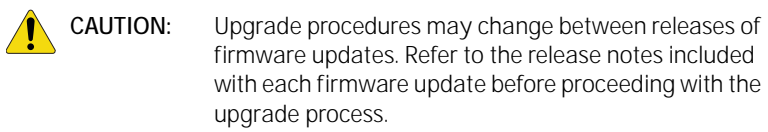

- 1. Create a directory under the root directory of the USB device called *upgrade*.
- 2. Copy the updated firmware (\*.bin) to the directory you just created and rename the file *app.bin*. To obtain the updated firmware, contact technical support.
- 3. Connect the USB device to the USB port on the front of the Digia.
- 4. Select USB upgrade in engineering mode.
- 5. Press the **SEL** button to start the upgrade.
- 6. Once finished, the system will restart. Choose **Boot Application** from the engineering menu to restart the Digia with the new firmware (*[Figure 20](#page-40-0)*) in normal mode.

<span id="page-40-0"></span>*Figure 20. USB upgrading*

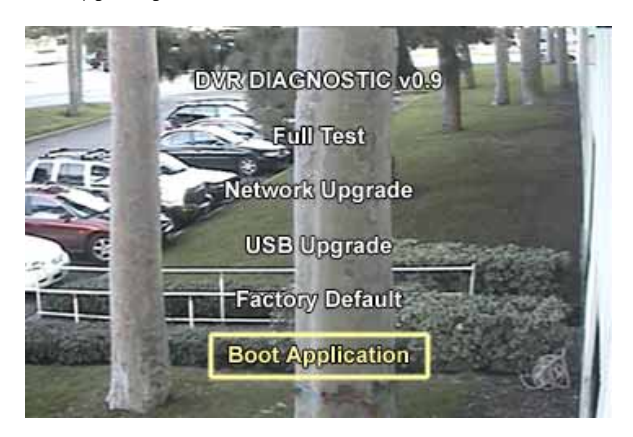

## <span id="page-41-0"></span>**Upgrading through LAN**

To upgrade the firmware through the LAN connection, do the following:

**CAUTION:** Refer to the upgrade package release notes for any updates or changes to this upgrade procedure.

- 1. Download the upgrade package onto your PC. To obtain the upgraded firmware, contact Technical Support.
- 2. Unzip the upgrade package to a directory.
- 3. Make sure that your PC and the Digia are both connected to the same LAN.
- 4. Select **Network Upgrade** in engineering mode.
- 5. On your PC, open the command console by selecting **Start | Run**, and typing *CMD*. Then click **OK**.
- 6. In the command console, go to the directory where you unzipped the upgrade package by typing *CD\temp*, where temp is the directory the files are located.
- 7. At the command line, type the following:

```
ntmon <IP_address>
```
...where *<IP address>* is the IP address of the Digia set in the **Network** menu. Once you enter this command, the system will respond with:

```
Connecting [<IP Address>]
Connected to [<IP Address>)]
Welcome to TM Monitor Program
```
8. At the command line, type the following:

```
up <app.bin>
```
...to upgrade the firmware, where *<app.bin>* is the name of the upgrade file. Refer to the release notes with each upgrade for the name of the firmware file. The PC will show the bytes sent to the Digia. When the upgrade is finished, the Digia will display a message.

- 9. Once the upgrade is finished, choose **Boot Application** from the engineering mode menu to restart the Digia with the new firmware.
- **Note:** More detailed procedures or changes to the procedure will be detailed in the release notes for each upgrade package. Refer to the release notes before starting the upgrade.

# <span id="page-43-0"></span>**Contacting technical support**

For assistance installing, operating, maintaining, and troubleshooting this product, refer to this document and any other documentation provided. If you still have questions, you may contact technical support during normal business hours (Monday through Friday, excluding holidays, between 6 a.m. and 5 p.m. Pacific Time).

|        | <b>Sales</b>                                                                                                    | <b>Technical support</b>    |  |  |
|--------|----------------------------------------------------------------------------------------------------|-----------------------------|--|--|
| Phone: | Toll-free: 888.GESECURity (888.437.3287 in the US, including<br>Alaska and Hawaii; Puerto Rico; Canada).<br>Outside the toll-free area: 503.885.5700. |                             |  |  |
| E-mail | info@gesecurity.com                                                                                                    | generaltech@ge.com          |  |  |
| Fax    | 800.483.2495                                                                                                    | 541.752.9096 (24 hours/day) |  |  |

*Table 15. Sales and support contact information*

Note: Be ready at the equipment before calling for technical support.

## <span id="page-43-1"></span>**Online publication library**

Another great resource for assistance with your GE product is our online publication library, available to all of our customers. To access the library, go to our website at the following location:

```
http://www.gesecurity.com
```
In the **Tools** area at the top, click the *[Publication Library](http://www.geindustrial.com/ge-interlogix/tools/index.html)* link. After you register and log on, you may search through our online library for the documentation you need.<sup>1</sup>

<sup>1.</sup> Many GE documents are provided as PDFs. To read these documents, you will need Adobe Acrobat Reader, which can be downloaded free from Adobe's website at <www.adobe.com>.